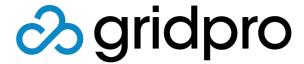

# PowerPack for Service Manager Deployment Guide

Gridpro AB

Rev: 1.3.6880 (SCSM 2012 versions) & 2.0.6880 (SCSM 2016 & later)

Published: November 2018

# Contents

| Prerequisites                                                    |
|------------------------------------------------------------------|
| Installation4 PowerPack for Service Manager4 License Activation6 |
| Upgrade8 PowerPack for Service Manager8                          |
| Uninstallation                                                   |
| Getting started with PowerAssign13                               |
| Getting started with PowerForm17                                 |
| Getting started with PowerView18                                 |
| FAQ                                                              |

## Prerequisites

PowerPack for Service Manager contains extensions to simplify the daily work in Microsoft System Center Service Manager™ and makes analysts more effective performing common tasks.

Important: If you are installing or upgrading PowerPack in a Service Manager 2012 environment, please make sure you use a version that is lower than 2.0. If you are on Service Manager 2016 or later, please make sure you use an installer with a higher version number than 2.0. If you have any questions, please contact <a href="mailto:support@gridprosoftware.com">support@gridprosoftware.com</a>.

#### Server installation requirements

• The server needs to have Microsoft System Center Service Manager installed

### Installation

This section is a step-by-step instruction how to install the PowerPack for Service Manager software.

### PowerPack for Service Manager

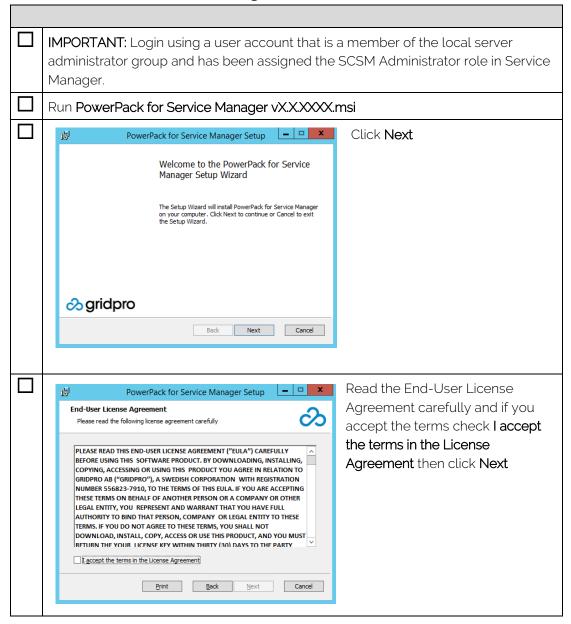

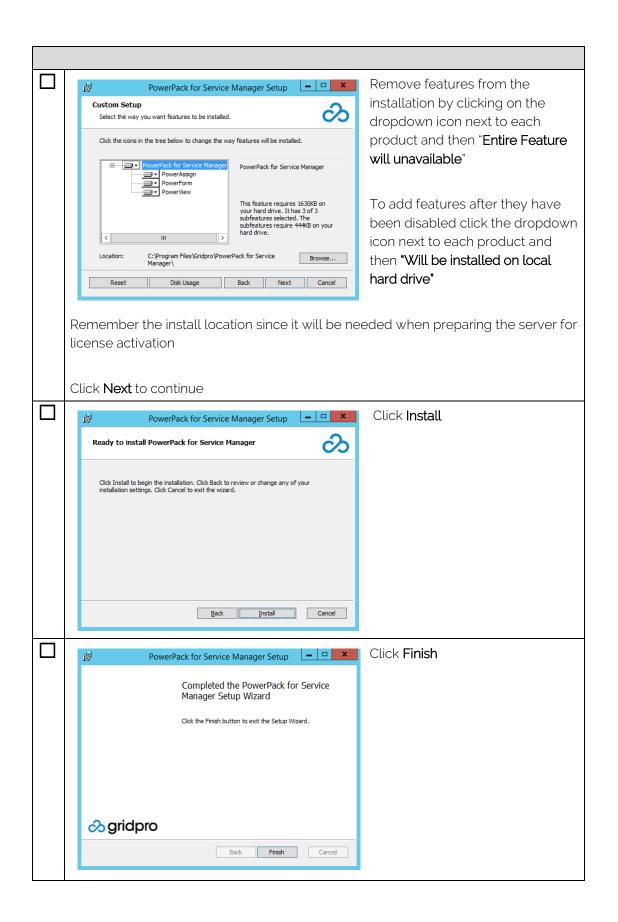

#### License Activation

This section shows a step-by-step instruction how license activation is accomplished. It is the same procedure for evaluation activation and commercial registration. When performing a commercial activation any active evaluation licenses will be automatically removed and replaced by commercial license.

#### License Activation Process

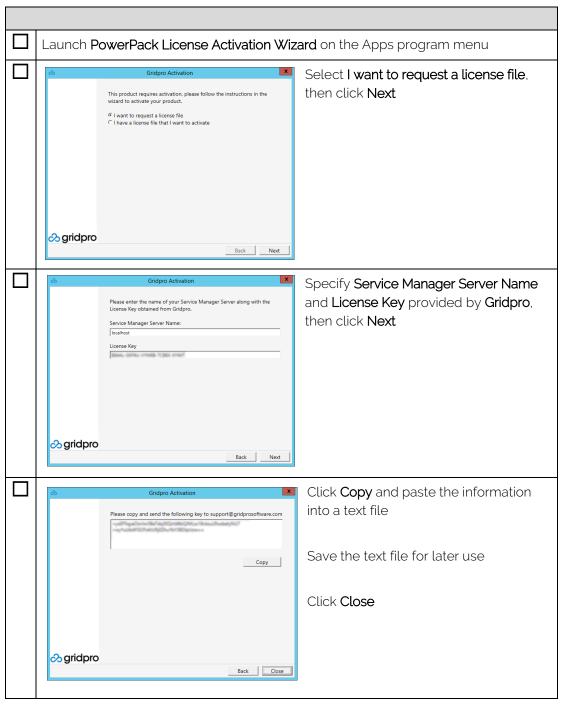

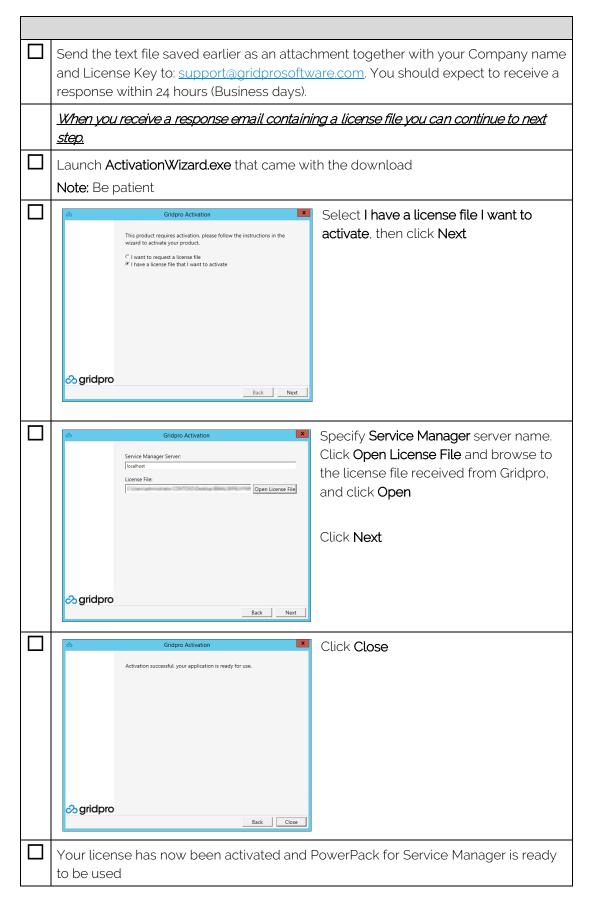

## Upgrade

This section is a step-by-step instruction how to upgrade the PowerPack for Service Manager software from any previous version.

### PowerPack for Service Manager

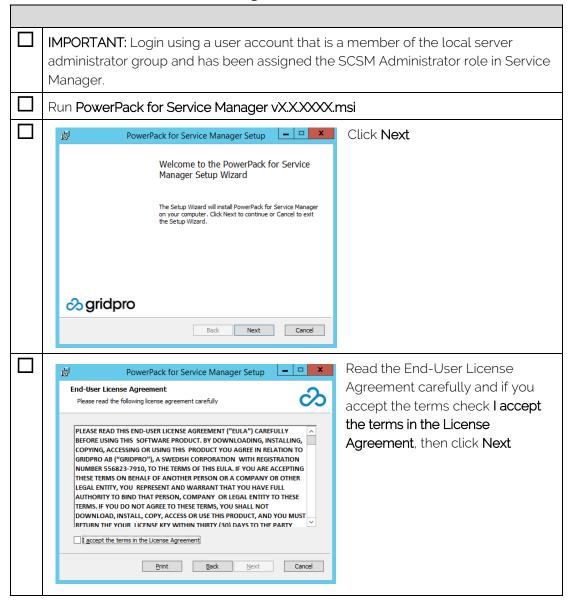

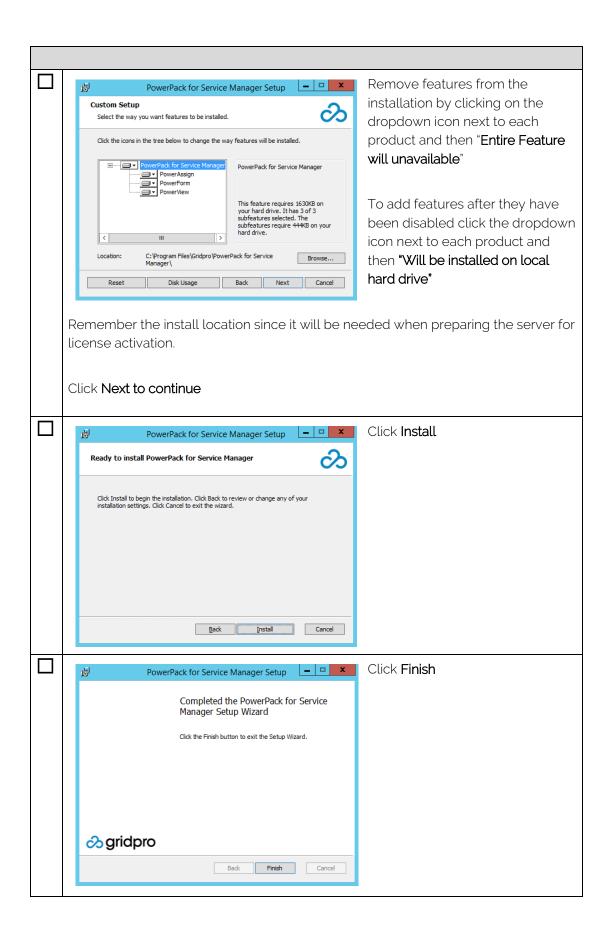

|      | IMPORTANT: Based on which version you are upgrading from you might have to take manual action to remove an obsolete version of the view called "My Active Work Items". If you have two views called "My Active Work Items" in the "Work Items" section, please follow the steps below. |  |  |
|------|----------------------------------------------------------------------------------------------------|--|--|
| On a | On a server or client with Service Manager console installed                                                                                                    |  |  |
|      | Click Start – All Programs – Microsoft System Center – Service Manager – Service<br>Manager Console                                                                                                    |  |  |
|      | Click <b>Administration</b> tab                                                                                                    |  |  |
|      | Select Management Packs                                                                                                    |  |  |
|      | In center-pane select Gridpro.ServiceManager.PowerView.Library                                                                                                    |  |  |
|      | Select <b>Delete</b> in right-pane                                                                                                    |  |  |
|      | Delete Management Pack  All data related to the management pack will be permanently deleted. Do you want to delete this management pack?  Yes No                                                                                                    |  |  |
|      | Upgrade completed                                                                                                    |  |  |

## Uninstallation

Uninstalling PowerPack for Service Manager should be done in multiple steps starting with the actual software and then by deleting the management packs.

#### Software

| On the server that has PowerPack for Service Manager installed |                                                                |  |
|----------------------------------------------------------------|----------------------------------------------------------------|--|
|                                                                | Click Start - Control Panel                                    |  |
|                                                                | Click <b>Uninstall a program</b>                               |  |
|                                                                | Right-click PowerPack for Service Manager and select Uninstall |  |
|                                                                | Click <b>Yes</b>                                               |  |
|                                                                | Click <b>Yes</b> , on any User Access Control popup question   |  |
|                                                                | Uninstallation completed                                       |  |

#### Management Packs

Depending on how many of the Power Pack features that was installed the number of Management Packs that should be deleted may vary.

| On a server or client with Service Manager console installed |                                                                                                    |  |
|--------------------------------------------------------------|----------------------------------------------------------------------------------------------------|--|
|                                                              | Click Start – All Programs – Microsoft System Center – Service Manager – Service<br>Manager Console                                              |  |
|                                                              | Click <b>Administration</b> tab                                                                                                    |  |
|                                                              | Select Management Packs                                                                                                    |  |
|                                                              | In center-pane select <b>Gridpro Service Manager PowerAssign Library</b>                                                                         |  |
|                                                              | Select <b>Delete</b> in right-pane                                                                                                    |  |
|                                                              | Delete Management Pack  All data related to the management pack will be permanently deleted. Do you want to delete this management pack?  Yes No |  |
|                                                              | In center-pane select <b>Gridpro Service Manager PowerForm Library</b>                                                                           |  |
|                                                              | Select <b>Delete</b> in right-pane                                                                                                    |  |

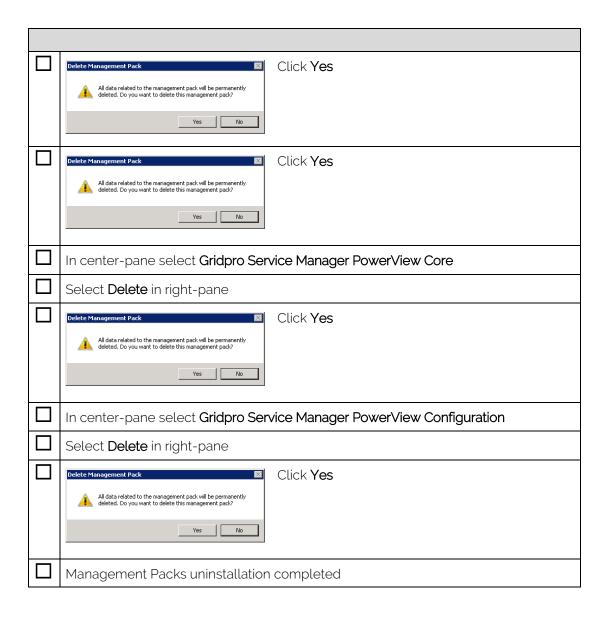

## Getting started with PowerAssign

PowerAssign for Service Manager adds two tasks to each type of Work Item (grouped together in an Assign by group task). To use the tasks for an Incident, follow the steps below.

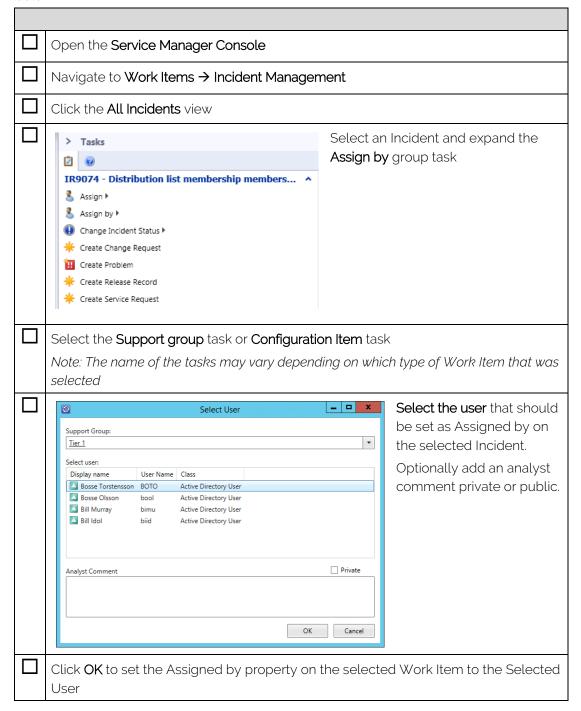

To map which users that should be able to be selected by analysts when using the Assign By tasks, start by doing the following.

| Open the Service Manager Console                                                                                        |
|----------------------------------------------------------------------------------------------------|
| Navigate to <b>Administration</b> → <b>Settings</b>                                                                     |
| In the settings section click on <b>PowerAssign Settings</b> . This will open the configuration dialog for PowerAssign. |

To configure which users/groups that should be able to be selected, based on a selected List Item on a Work Item (Support groups, Area etc.), follow the steps below.

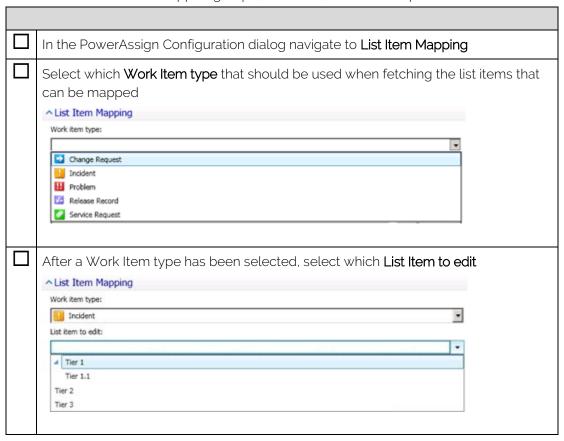

| П | When a list item h      | as been selected you can now add          | and remove users/groups to                 |  |  |
|---|-------------------------|-------------------------------------------|--------------------------------------------|--|--|
| _ | this list item          | as seen selected you carriew due          | and remove asers, groups to                |  |  |
|   | uns usulem              |                                           |                                            |  |  |
|   | Work item type:         |                                           |                                            |  |  |
|   | Incident                |                                           | •                                          |  |  |
|   | List item to edit:      |                                           | _                                          |  |  |
|   | Tier 1                  |                                           | •                                          |  |  |
|   | Users mapped to: Tier 1 |                                           |                                            |  |  |
|   | Display Name            | Class                                     | Add                                        |  |  |
|   | ☑ TestUser1004          | Active Directory User                     |                                            |  |  |
|   | TestUser1002            | Active Directory User                     | Remove                                     |  |  |
|   | TestUser1005            | Active Directory User                     |                                            |  |  |
|   | ☑ TestUser1003          | Active Directory User                     |                                            |  |  |
|   |                         |                                           |                                            |  |  |
|   |                         |                                           |                                            |  |  |
|   |                         |                                           |                                            |  |  |
|   |                         |                                           |                                            |  |  |
|   |                         |                                           |                                            |  |  |
|   |                         |                                           |                                            |  |  |
|   |                         |                                           |                                            |  |  |
|   |                         |                                           |                                            |  |  |
|   |                         |                                           |                                            |  |  |
|   |                         |                                           |                                            |  |  |
|   |                         |                                           |                                            |  |  |
|   |                         |                                           |                                            |  |  |
|   | Note: If a group is a   | added the members of the group wil        | l also be available for the                |  |  |
|   | Analyst                 |                                           |                                            |  |  |
|   | ,                       |                                           |                                            |  |  |
|   |                         |                                           |                                            |  |  |
|   | Based on the conf       | iguration in this example, anytime a      | an <b>Incident</b> has <b>Tier1</b> set as |  |  |
|   |                         | ch user/group mapped to that list it      |                                            |  |  |
|   |                         | 9                                         |                                            |  |  |
|   | Analyst when click      | king on the <b>Assign By Support Grou</b> | <b>p</b> task.                             |  |  |
| П | Save all changes h      | by clicking on the <b>OK</b> button       |                                            |  |  |
| _ | Jave all changes l      | by clicking on the <b>ON</b> Dutton       |                                            |  |  |

To configure which users/groups that should be able to be selected, based on assigned Config Items on a Work Item, follow the steps below.

| In the PowerAssign Configuration dialog navigate to Config Item Mapping |
|-------------------------------------------------------------------------|

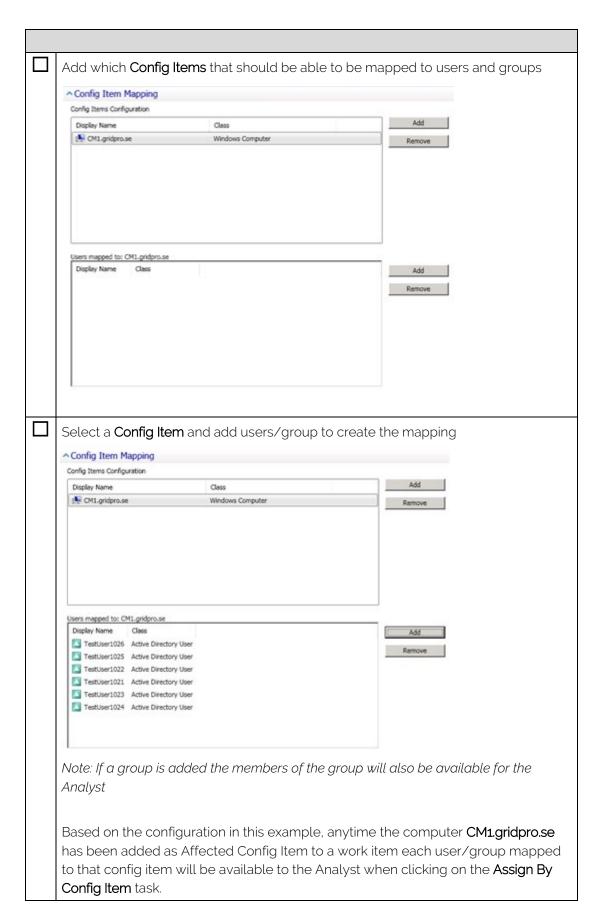

## Getting started with PowerForm

PowerForm for Service Manager introduce a convenient and powerful way of creating an Incident or Service Request.

To use PowerForm, follow the steps below.

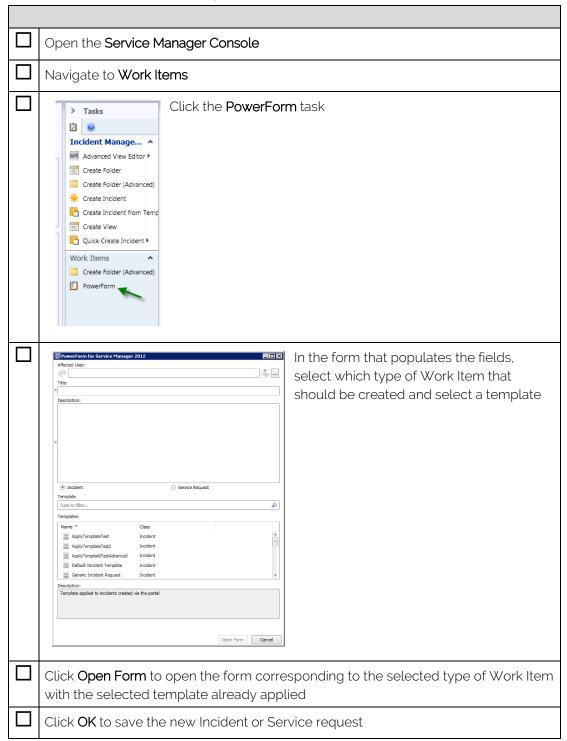

# Getting started with PowerView

PowerView for Service Manager makes it possible to merge existing views in Service Manager into one, i.e. a PowerView. The PowerView can be further customized by including only specific columns from the merged views or renaming the name of existing columns.

To create a new PowerView, follow the steps below.

| Open the Service Manager Console                                                                                                    |                                                                                                    |  |  |
|----------------------------------------------------------------------------------------------------|----------------------------------------------------------------------------------------------------|--|--|
| Navigate to <b>Work Items</b> → Incident Management                                                                                                    |                                                                                                    |  |  |
| Right-click Incident Management and click on the Create PowerView task                                                                                                    |                                                                                                    |  |  |
| Specify a name and description for the view  Name:  Description:  Eolder: Incident Management  Restricted type:  Work Item  Management pack  Service Manager Service Request Configuration Library Last modified: 2014-09-01 10:31:30 | In the opened form, enter a name and description of the PowerView  Further, select which  Management Pack the  PowerView definition should be saved in |  |  |
| Sub views  Display name   Class   Supports SLA   Add   Remove                                                                                                    | Select which sub views the PowerView should include by clicking Add                                                                                    |  |  |

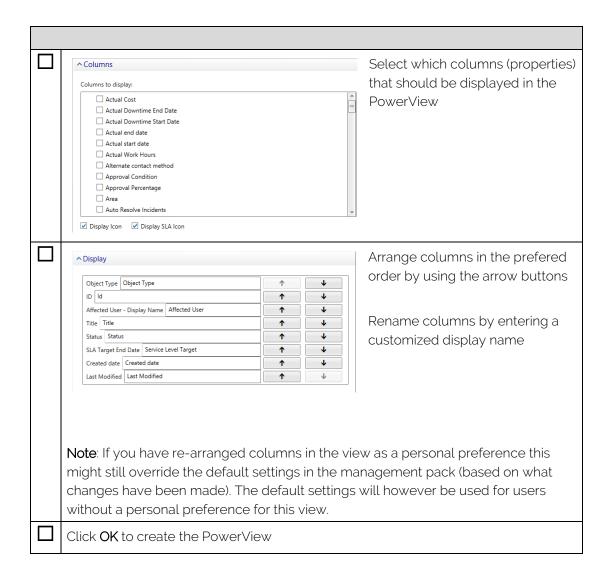

Note: You can edit any created PowerView by right-click it and select Edit PowerView.

### FAQ

# Q: PowerView shows a warning saying that some sub views does not share the same combination class. What is the reason for this?

A: When PowerView collects the data from the different sub views only one match on an object can be handled. If there are two views that return the same object (for example two views contain a match on the same Incident) then PowerView would have to pick one of these. Since these two object can contain different amount of data (depending on which combination class that was used) there is a possibility that PowerView would pick one of the object the user did not expect and display too little data.

To warn the user that the scenario above is about to happen, there is a constraint that if two sub views target the same class (example: Incident) but do not share the same combination class, PowerView will display a warning.

# Q: PowerView shows a warning saying that there are properties or components missing for one or more sub views. What is the reason for this?

A: The columns you can select in a PowerView are based on the classes or type projections that the sub views are based on. All properties and components are merged together and can be selected by the creator of PowerView.

If the PowerView should display a property (example: Escalated property on an Incident) or a component (example: The display name of the affected user of an Incident) that is not available in any other sub views, PowerView will warn the user.

Depending on what the user wants to display this may or may not be an issue. For example, a Service Request does not have the property Escalated and therefore no data will be displayed in the Escalated column for any Service Request.

If the missing property or component is not an issue the warning can safely be ignored. Otherwise another sub view has to be picked that is based on a class or type projection that contains the missing properties or components.